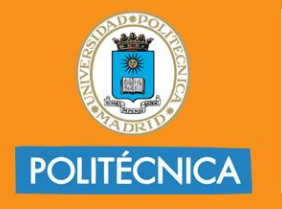

**CAMPUS DE EXCELENCIA INTERNACIONAL** 

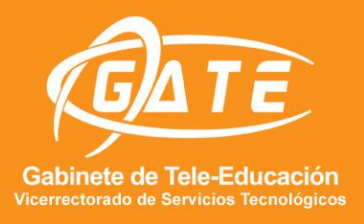

UNIVERSIDAD POLITÉCNICA DE MADRID<br>GABINETE DE TELE-EDUCACIÓN

# **SCREENCAST Y EDICIÓN DE VIDEO CON DISPOSITIVOS MÓVILES**

## **(PARA ANDROID)**

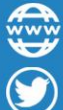

@gateupm

www.upm.es/gate

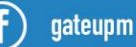

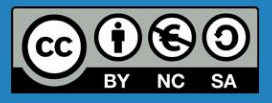

gate@upm.es

**Servicios Audiovisuales GATE-UPM**

Abril, 2018

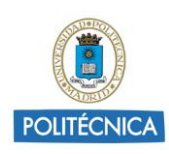

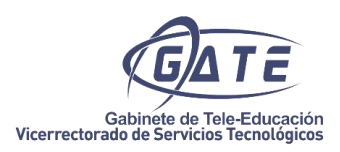

#### Tabla de contenido

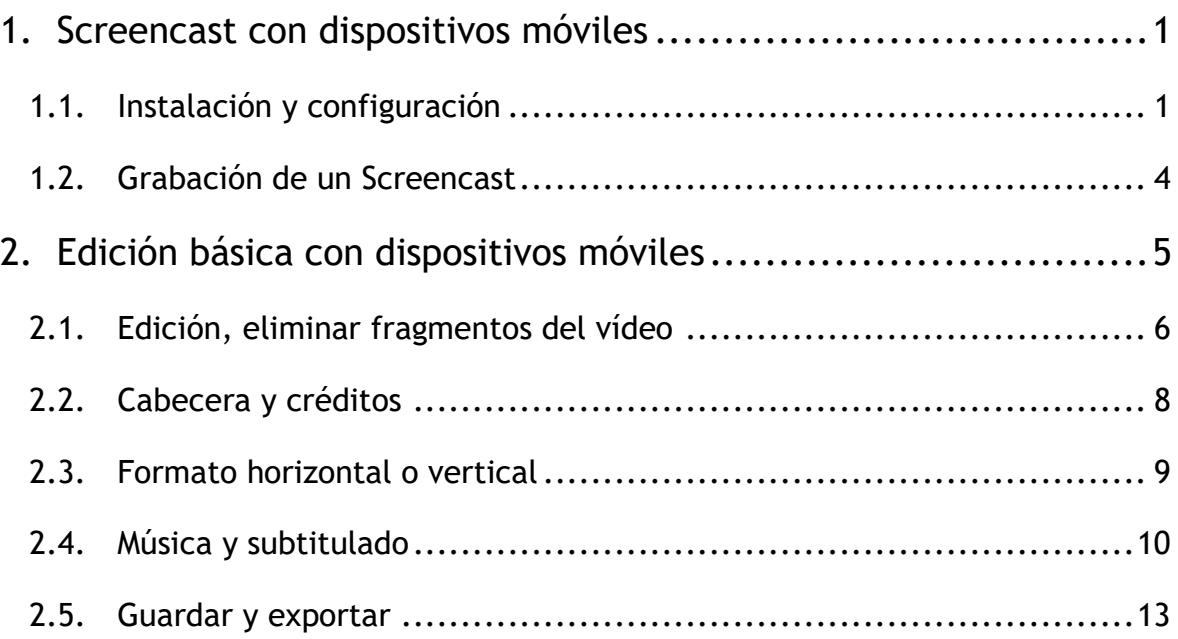

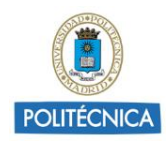

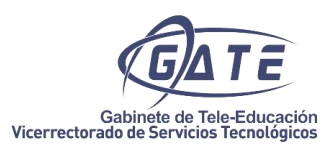

### **SCREENCAST Y EDICIÓN DE VÍDEO CON DISPOSITIVOS MÓVILES**

#### <span id="page-2-0"></span>**1. Screencast con dispositivos móviles**

En ocasiones puede resultar útil para una demostración de un software o aplicación específica, mostrar un vídeo con su funcionamiento. El screencast permite realizar una grabación digital de todo lo que se muestra por pantalla, en el caso que nos ocupa, la pantalla será la de un teléfono móvil o una Tablet.

Para dispositivos Android contamos con la aplicación gratuita [DU Recorder,](https://play.google.com/store/apps/details?id=com.duapps.recorder) que además de grabar la pantalla de nuestro dispositivo, dispone de una serie de opciones adicionales para conseguir un resultado final mucho más atractivo, como por ejemplo, incluir una ventana de vídeo personalizable activando la cámara frontal, grabar sonido externo, editar el vídeo grabado e incluso compartir el resultado final en redes sociales o YouTube.

A continuación, se realiza una breve descripción de las funciones más importante de la aplicación.

#### <span id="page-2-1"></span>1.1. Instalación y configuración

La aplicación puede descargarse desde descargarse desde Google Play -> Aplicaciones o directamente desde el siguiente [enlace.](https://du-recorder.uptodown.com/android) Una vez descargada e instalada abrimos la aplicación.

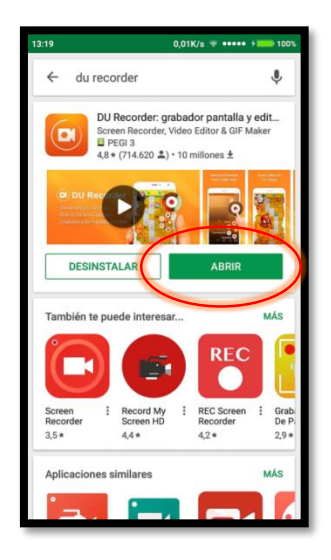

En algunos dispositivos puede ser necesario habilitar alguna opción que por defecto tengamos desactivada, la aplicación nos avisará de las acciones que debemos realizar para el correcto funcionamiento de la aplicación. En el siguiente ejemplo hay que activar las *notificaciones* 

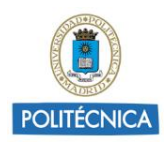

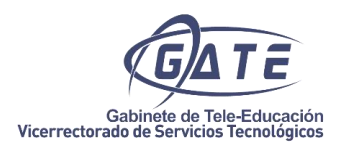

*emergentes*, en *Ajustes > Aplicaciones > Opciones avanzadas > "Permisos de aplicaciones"*  seleccionando en este apartado la aplicación y permiso que necesitamos activar.

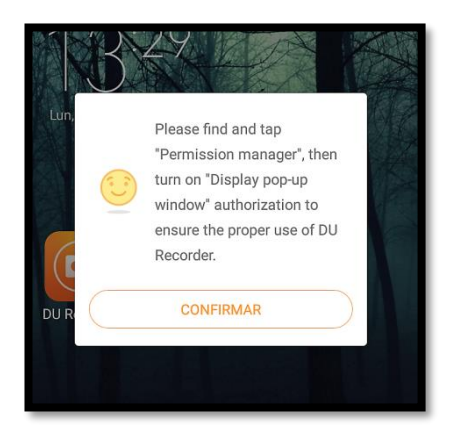

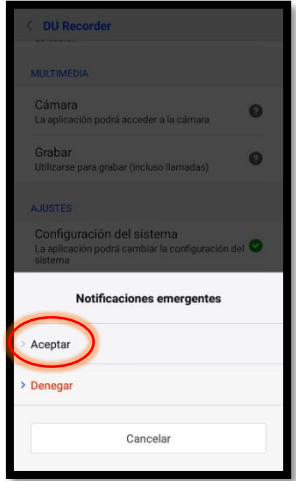

Una vez habilitadas todas las opciones, abrimos la aplicación. Lo primero será ajustar la configuración a nuestras necesidades, para lo cual pulsaremos el icono de la "tuerca" en la parte superior derecha.

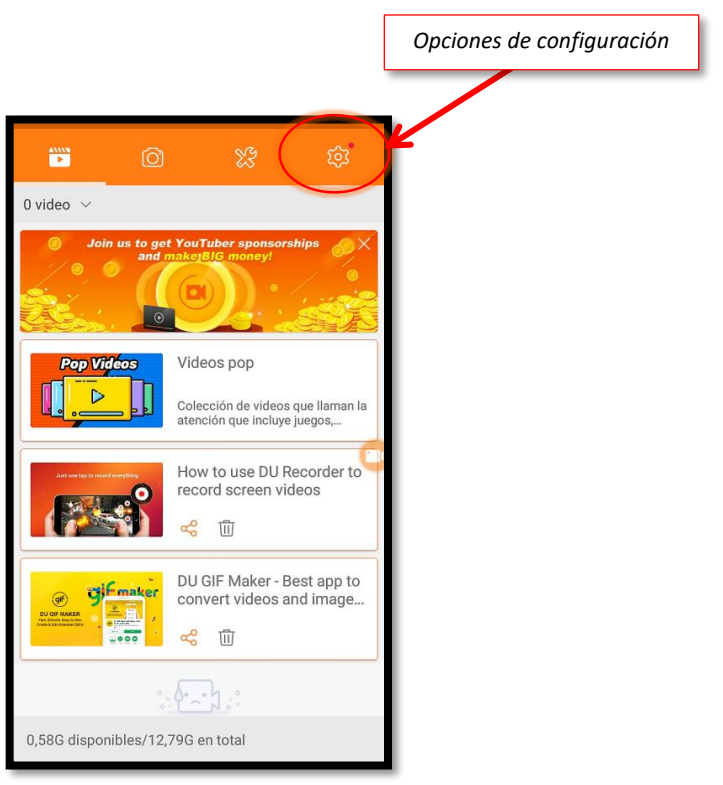

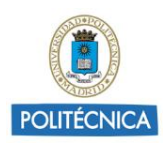

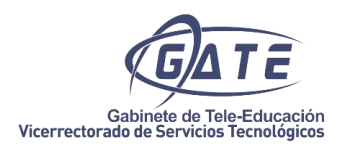

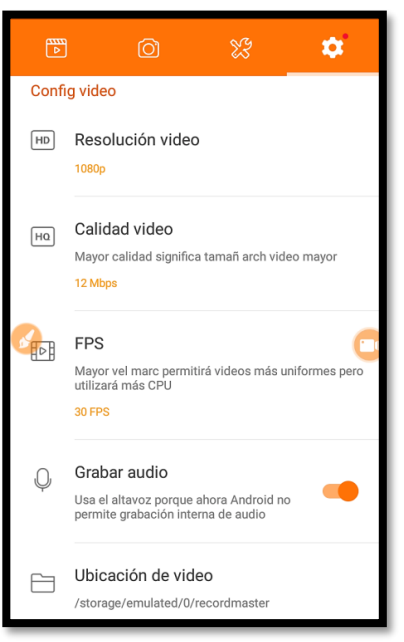

En la configuración de vídeo, seleccionaremos la mejor calidad posible. Resolución de vídeo > 1080p. Calidad de vídeo > 12 Mbps. En FPS (fotogramas por segundo) será suficiente seleccionando 30 FPS pero si disponemos de un dispositivo potente podemos seleccionar 60 FPS para tener una mejor calidad.

En el apartado "*configuración control*" podemos dejar las opciones por defecto, ninguna de ellas es relevante para la grabación.

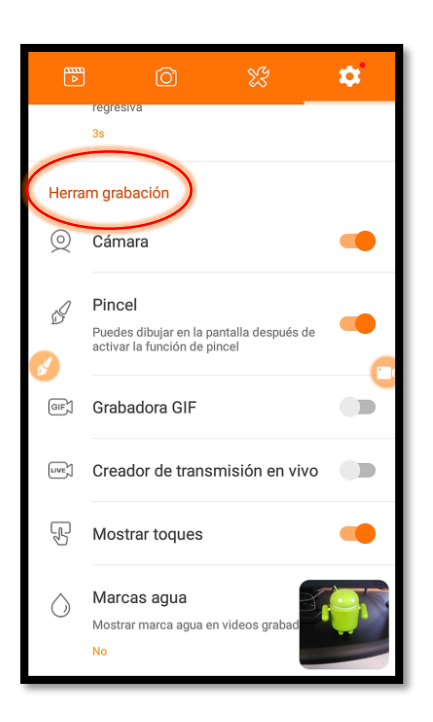

En el apartado "*Herramientas grabación*" las opciones que son recomendables tener activadas son:

La "*Cámara"*, que podremos tanto cambiar de tamaño pulsando en la esquina inferior derecha, como de ubicación, arrastrando la ventana a la posición deseada.

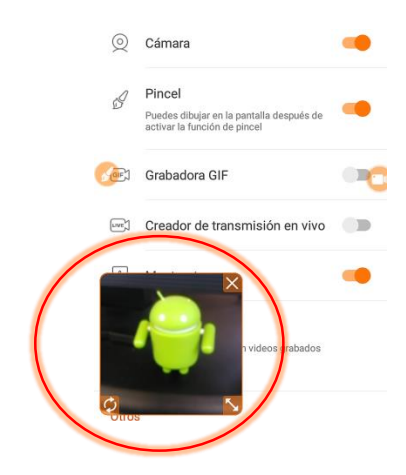

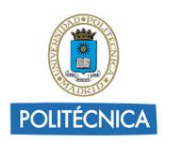

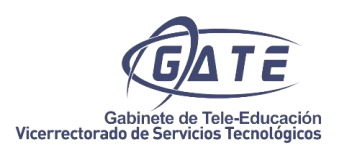

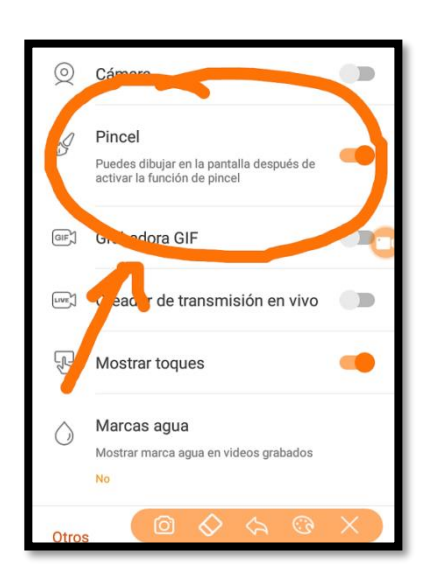

El "*Pincel",* activando esta opción, podremos realizar anotaciones y escribir sobre la pantalla quedándose todo grabado.

Y "*Mostrar toques*" que grabará un pequeño puntero con todas las acciones que realicemos sobre la pantalla.

#### <span id="page-5-0"></span>1.2. Grabación de un Screencast

Configuradas las opciones más relevantes para la grabación, estamos en condiciones de comenzar nuestro *screencast*, para iniciar la captura pulsaremos primero el icono de cámara que estará difuminado en la pantalla del móvil o la Tablet y a continuación pulsamos el botón de grabación representado por un círculo rojo.

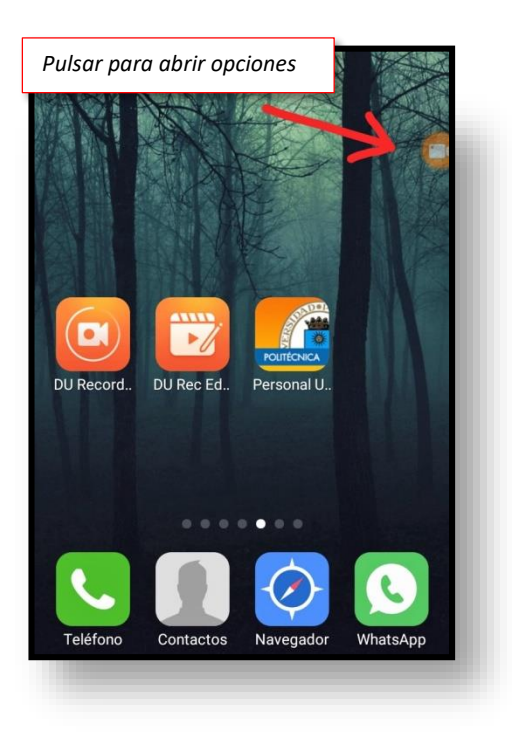

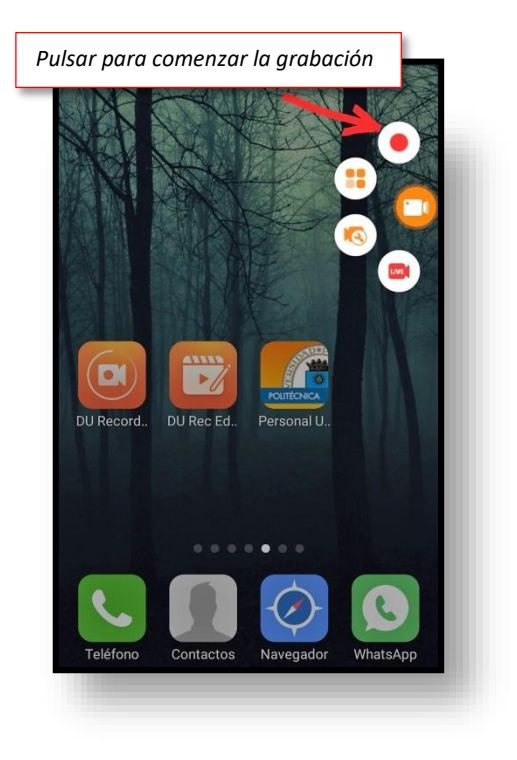

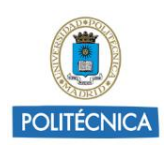

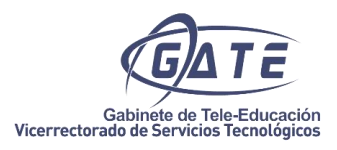

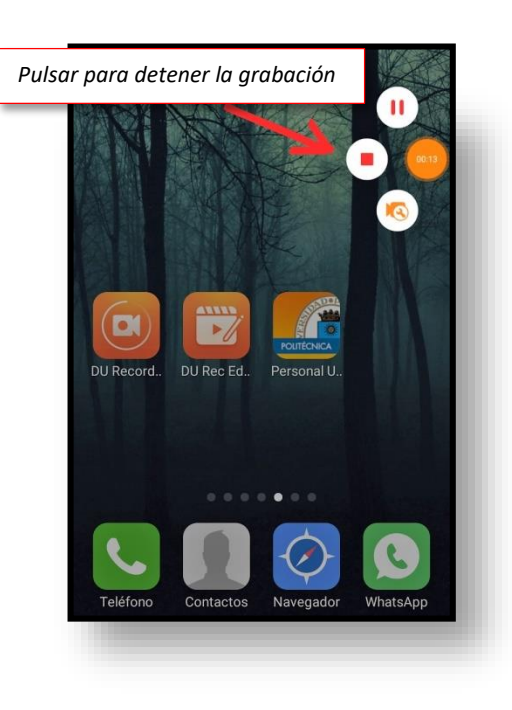

Para finalizar la grabación, pulsaremos una vez en el reloj de la parte derecha que estará difuminado, aparecerán las opciones y pulsaremos sobre el cuadrado rojo.

El vídeo se guardará en la carpeta seleccionada dentro de "Ubicación de vídeo" en el menú de configuración.

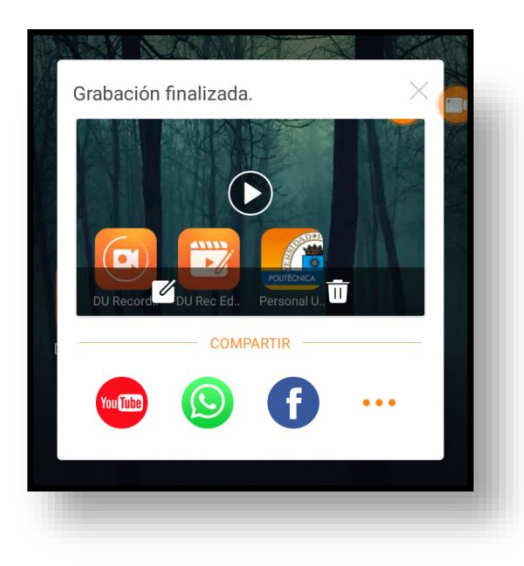

A continuación, la aplicación nos ofrece la posibilidad de compartir el vídeo directamente en diferentes plataformas y redes sociales, aunque antes de la publicación realizaremos una edición básica del vídeo como veremos en el siguiente punto.

#### <span id="page-6-0"></span>**2. Edición básica con dispositivos móviles**

La propia aplicación DU Recorder, dispone de un módulo de edición, podemos acceder directamente pulsando sobre el icono DU Rec Edition de nuestro dispositivo. De la lista de vídeos disponibles seleccionamos el vídeo a editar.

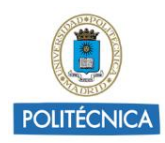

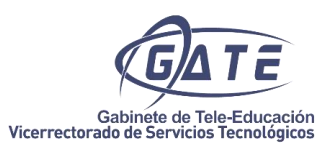

#### <span id="page-7-0"></span>2.1. Edición, eliminar fragmentos del vídeo

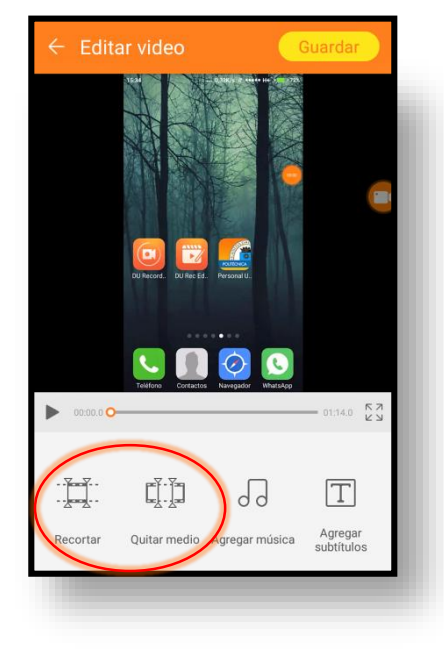

Cargado el vídeo en la aplicación de edición podemos realizar una previsualización de la grabación pulsando el botón "*reproducir*". En la parte inferior están las opciones de edición.

Las dos primeras opciones nos permiten eliminar fragmentos del vídeo. Si queremos eliminar el comienzo y/o el final de la grabación pulsaremos la opción "*Recortar*".

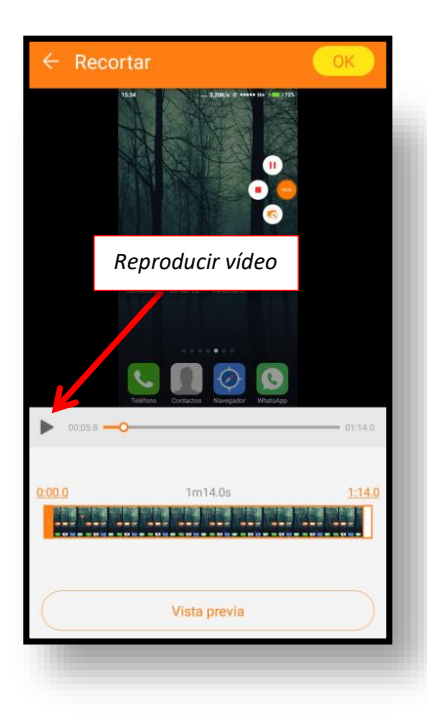

Para realizar un recorte preciso se puede reproducir y pausar el vídeo las veces necesarias en la parte superior hasta encontrar el punto exacto de corte.

Otra posibilidad es utilizar los cursores de la parte inferior para indicar el inicio del corte, como veremos en la siguiente imagen.

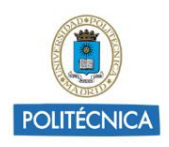

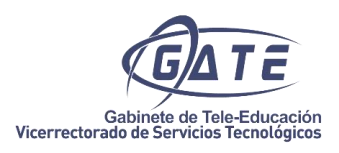

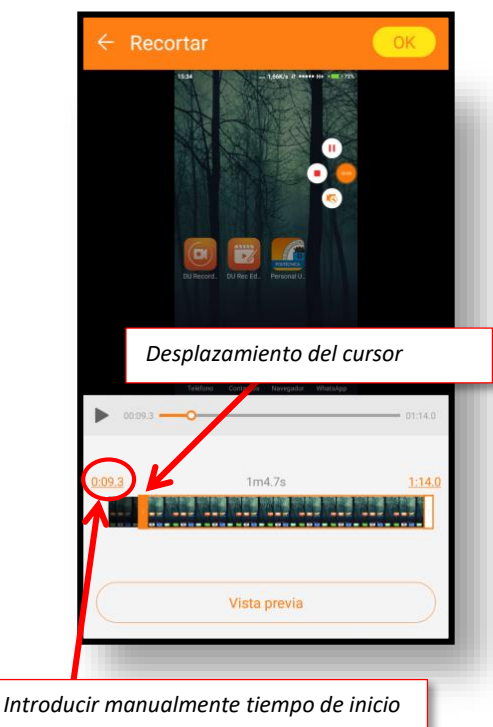

Para indicar el punto de inicio también podemos desplazar la barra o cursor inicial hasta el punto deseado (en el ejemplo hasta el segundo 9.3).

Por último, la aplicación también permite introducir manualmente el tiempo de inicio pulsando sobre el primer contador de tiempo, como vemos en la imagen inferior.

Aparece una ventana en donde podemos seleccionar de forma manual el punto de inicio (en el ejemplo se ha situado en el segundo 9.3).

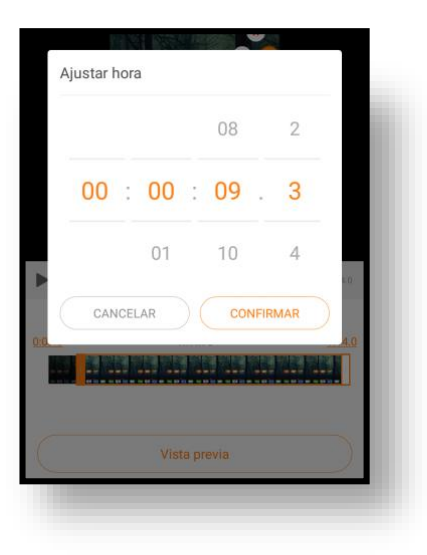

El mismo proceso seguiremos para fijar el punto final de la grabación. Para finalizar con la opción "*recortar*" pulsamos el botón "*ok*" de la parte superior derecha.

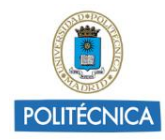

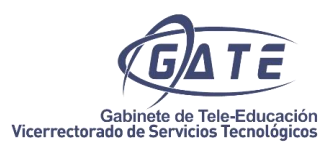

#### <span id="page-9-0"></span>2.2. Cabecera y créditos

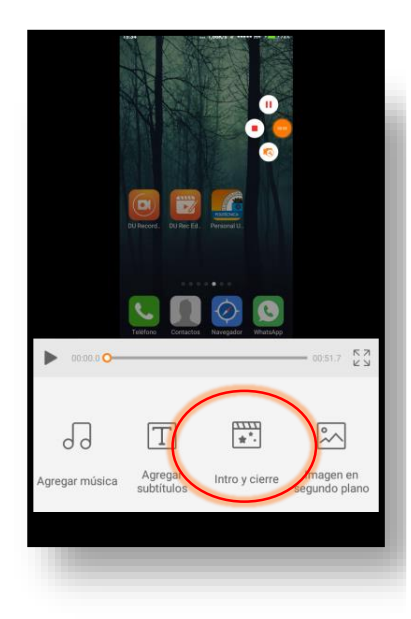

Una vez tenemos el vídeo con los cortes adecuados una opción interesante es la de "*Intro y cierre*" que nos permite insertar en la grabación una cabecera y unos créditos.

Pulsando en el icono nos encontraremos con las opciones disponibles en el modo "*Intro y cierre*".

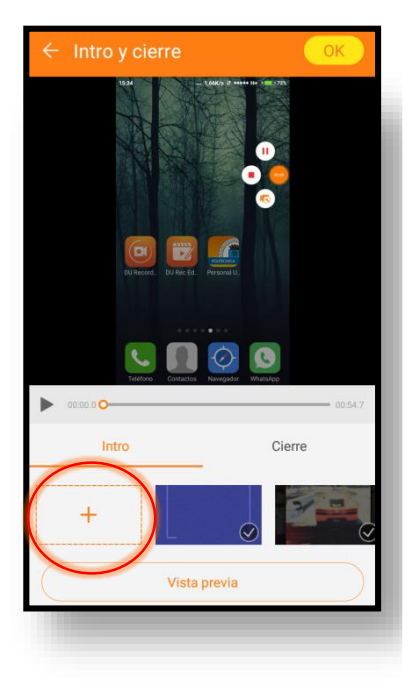

Tanto para la cabecera como para el cierre, la aplicación dispone de unas plantillas editables que podemos utilizar libremente. También se puede utilizar para la introducción del vídeo cualquier imagen que tengamos cargada en el dispositivo, bastará con pulsar el icono "+" y seleccionar la imagen.

Lo que no permite la aplicación es editar la duración de la cabecera que será de 2 segundos en ambos casos.

Para el caso del cierre o los títulos de crédito actuaremos de la misma forma que la para la *Intro*.

Por último, pulsaremos "*OK*" para volver al menú principal.

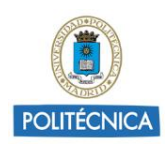

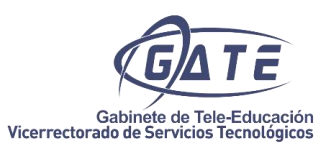

#### <span id="page-10-0"></span>2.3. Formato horizontal o vertical

Si la grabación se ha realizado con un teléfono móvil o la aplicación grabada tiene una posición vertical, es muy útil la opción "*Imagen en segundo plano*" para adaptar la relación de aspecto al formato de vídeo habitual 16:9 utilizado en las plataformas de vídeo como YouTube o Vimeo.

Para colocar una imagen de fondo, pulsamos el botón "*Imagen en segundo plano*".

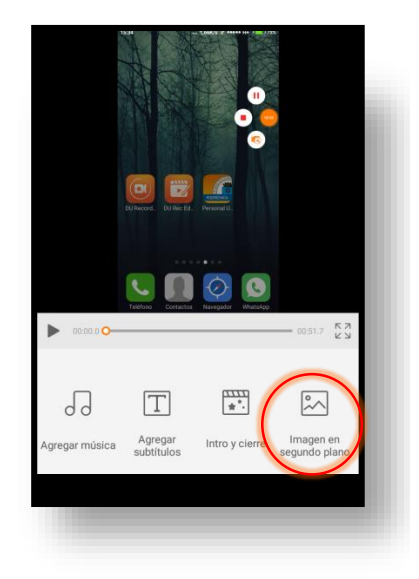

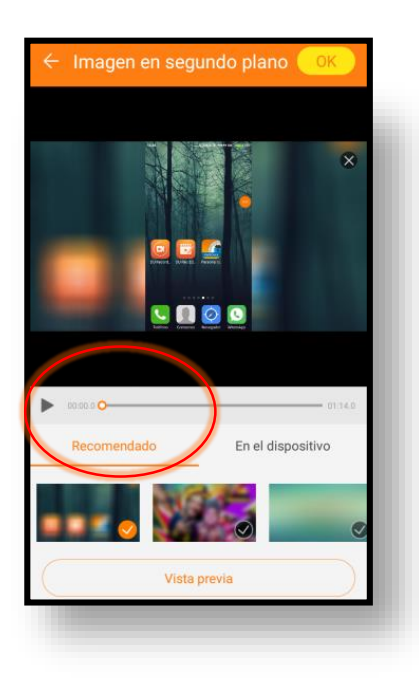

La aplicación nos recomienda unas imágenes prediseñadas. Seleccionando cualquiera de ellas vemos como nos desaparecen los espacios negros que presentaba el vídeo.

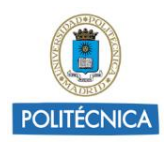

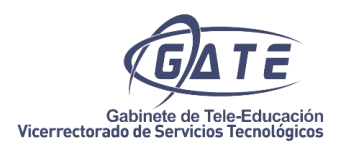

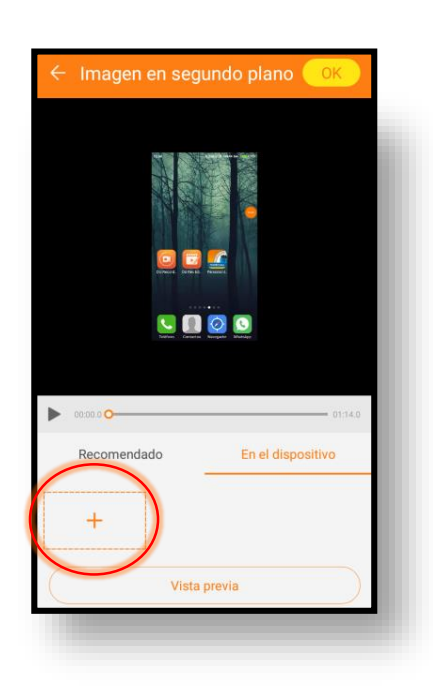

También podemos cargar cualquier imagen que tengamos almacenada en el dispositivo. Pulsamos la pestaña "*En el dispositivo*".

A continuación, pulsamos el botón "*+*" se abrirá una carpeta con las imágenes de nuestro dispositivo y seleccionamos la imagen que se colocará en el fondo de la grabación.

Como en opciones anteriores pulsando "*Vista previa*" podemos ver cómo quedará el resultado final.

Por último, pulsamos "*OK*" para confirmar los cambios y volver al menú principal.

#### <span id="page-11-0"></span>2.4. Música y subtitulado

Para terminar con la edición veremos las opciones "*Agregar música*" y "*Agregar subtítulos*".

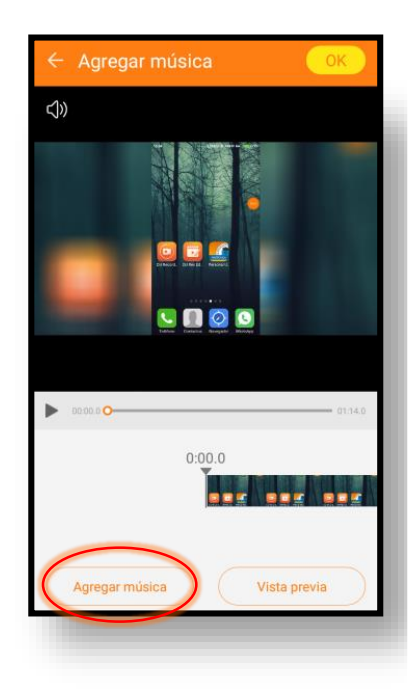

En el menú principal, pulsamos "*Agregar música*", si queremos que la música comience desde el inicio del vídeo pulsaremos nuevamente el botón "*Agregar música*".

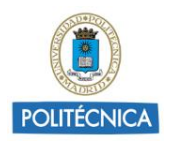

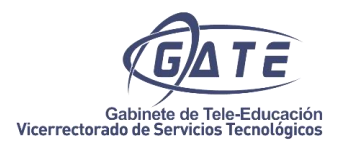

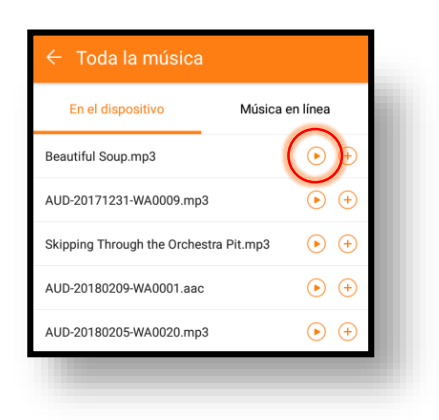

Se abrirá un navegador donde podemos seleccionar cualquier música o audio guardado en el dispositivo, es importante tener en cuenta en este punto los derechos de autor de la música seleccionada.

También podemos seleccionar música que proporciona la aplicación en la pestaña "*Música en línea*".

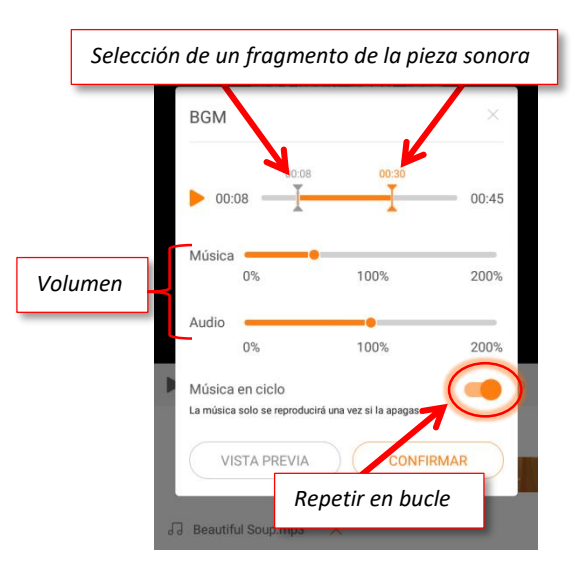

Pulsando el botón "+" se abre un menú con opciones sobre la canción.

Con la primera opción se puede seleccionar a través de los cursores un fragmento concreto de la música seleccionada.

Lo siguiente que nos encontramos son los controles de volumen tanto de la música como del audio grabado en el vídeo. Para que la música no interfiera en el audio de la grabación es necesario bajar el volumen.

Por último, para repetir el fragmento de música hasta el final del vídeo se debe seleccionar la opción "*Música en ciclo*".

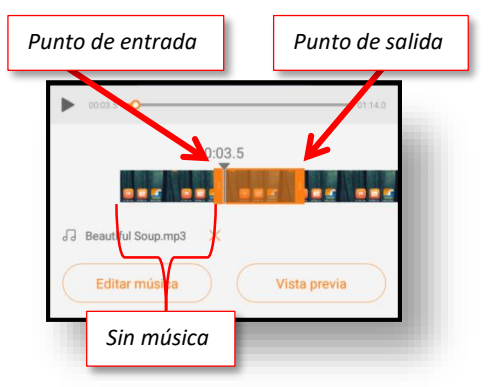

Si queremos que la música comience, por ejemplo, en el segundo 3.5 y termine en el segundo 6, debemos mover el cursor de entrada y salida hasta tiempo de inicio y final deseados.

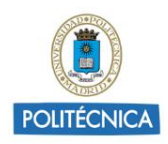

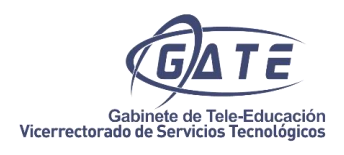

Podemos agregar varios fragmentos de música, pulsando las veces que sean necesarias en "*Agregar música*", siempre que el cursor de tiempo del vídeo no se encuentre sobre una pista de música y operamos de la misma forma expuesta anteriormente.

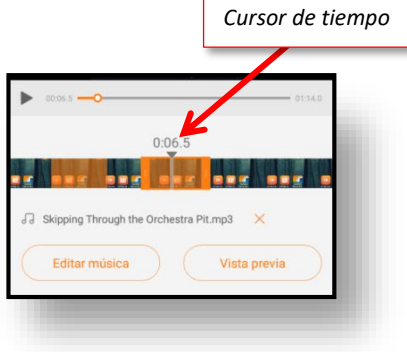

Por último, en el apartado de edición vamos a ver como insertar un subtítulo o un texto en el vídeo.

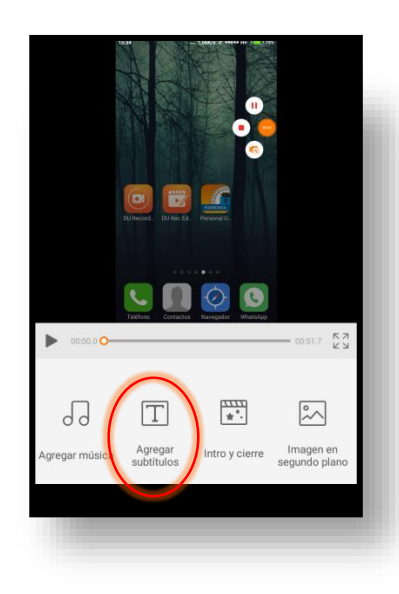

Pulsamos el botón "*Agregar subtítulos*" y una vez dentro del menú subtítulos volvemos a pulsar "*Agregar subtítulos*".

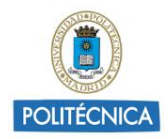

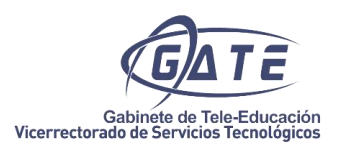

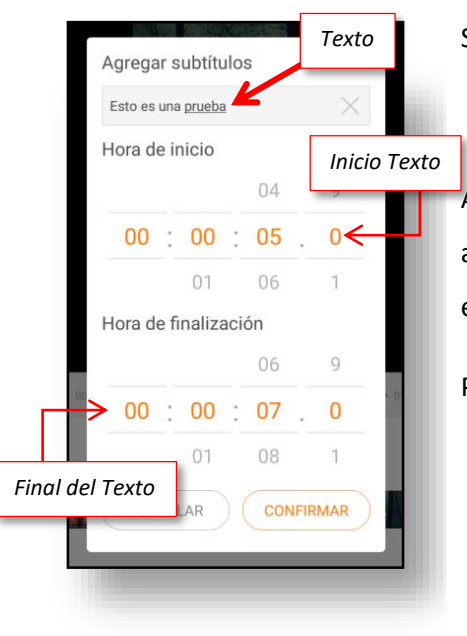

Se abre una ventana y escribimos el texto deseado.

A continuación, seleccionamos el momento en el que debe aparecer el texto y el instante en el que debe desaparecer, en el apartado "*Hora de inicio*" y "*Hora de finalización*".

Para finalizar pulsamos "*Confirmar*".

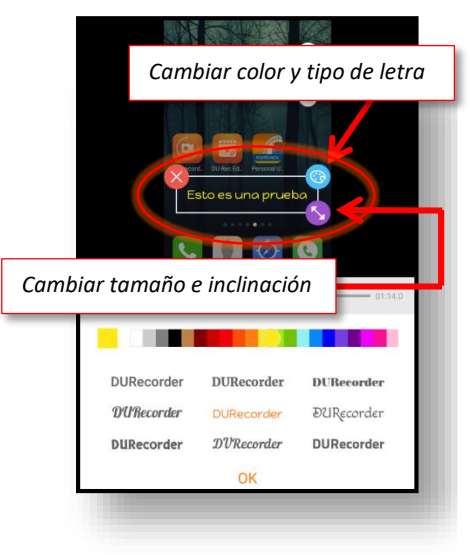

Volviendo al menú de subtítulos, nos aparecerá en pantalla el texto.

Pulsando en la esquina superior derecha, cambiamos el color y tipo de letra.

Y manteniendo pulsado el botón de la parte inferior derecha se cambia el tamaño e inclinación del texto.

Por último, pulsamos "*OK*" para confirmar los cambios y volver al menú principal.

#### <span id="page-14-0"></span>2.5. Guardar y exportar

Finalizada la edición del vídeo, pulsamos el botón "Guardar" para codificar el vídeo con los cambios realizados.

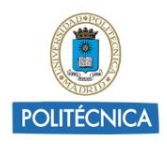

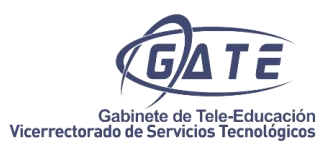

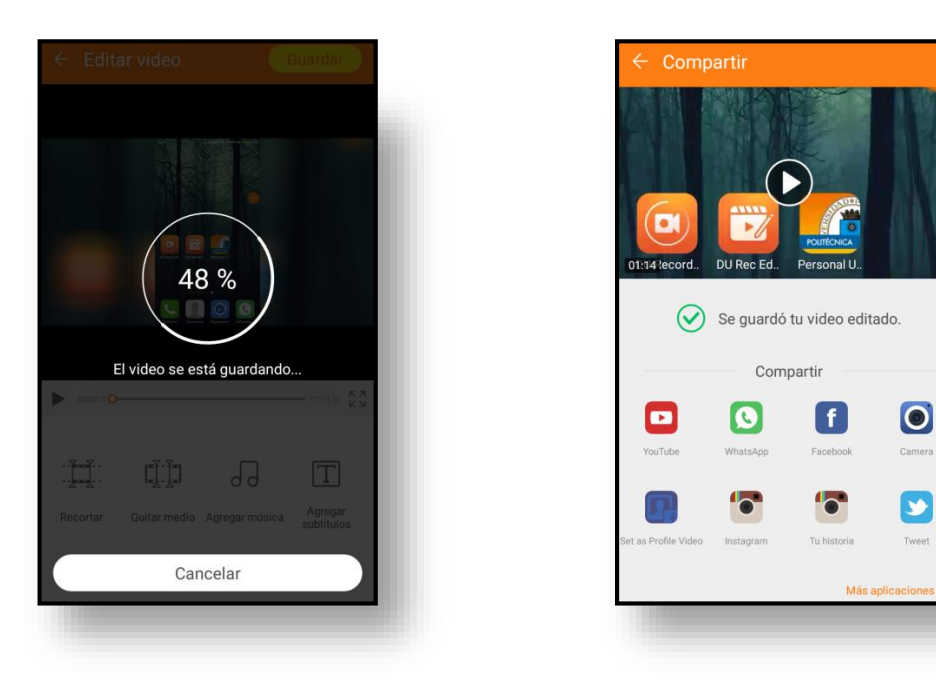

Después de la codificación la aplicación abre una ventana para compartir el vídeo en diferentes plataformas. Para volver al menú principal pulsamos la flecha situada en la parte superior izquierda.

El vídeo editado estará almacenado en la ubicación que tengamos seleccionada dentro del menú de "*configuración*" -> "*Ubicación de vídeo*". Por defecto, se encontrará en la carpeta /*Almacenamiento interno/ recordmaster/ VideoEdit.*

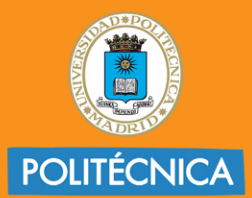

CAMPUS<br>DE EXCELENCIA<br>INTERNACIONAL

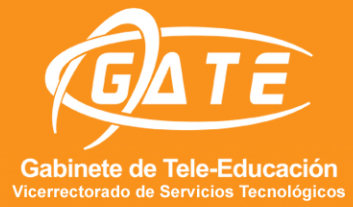

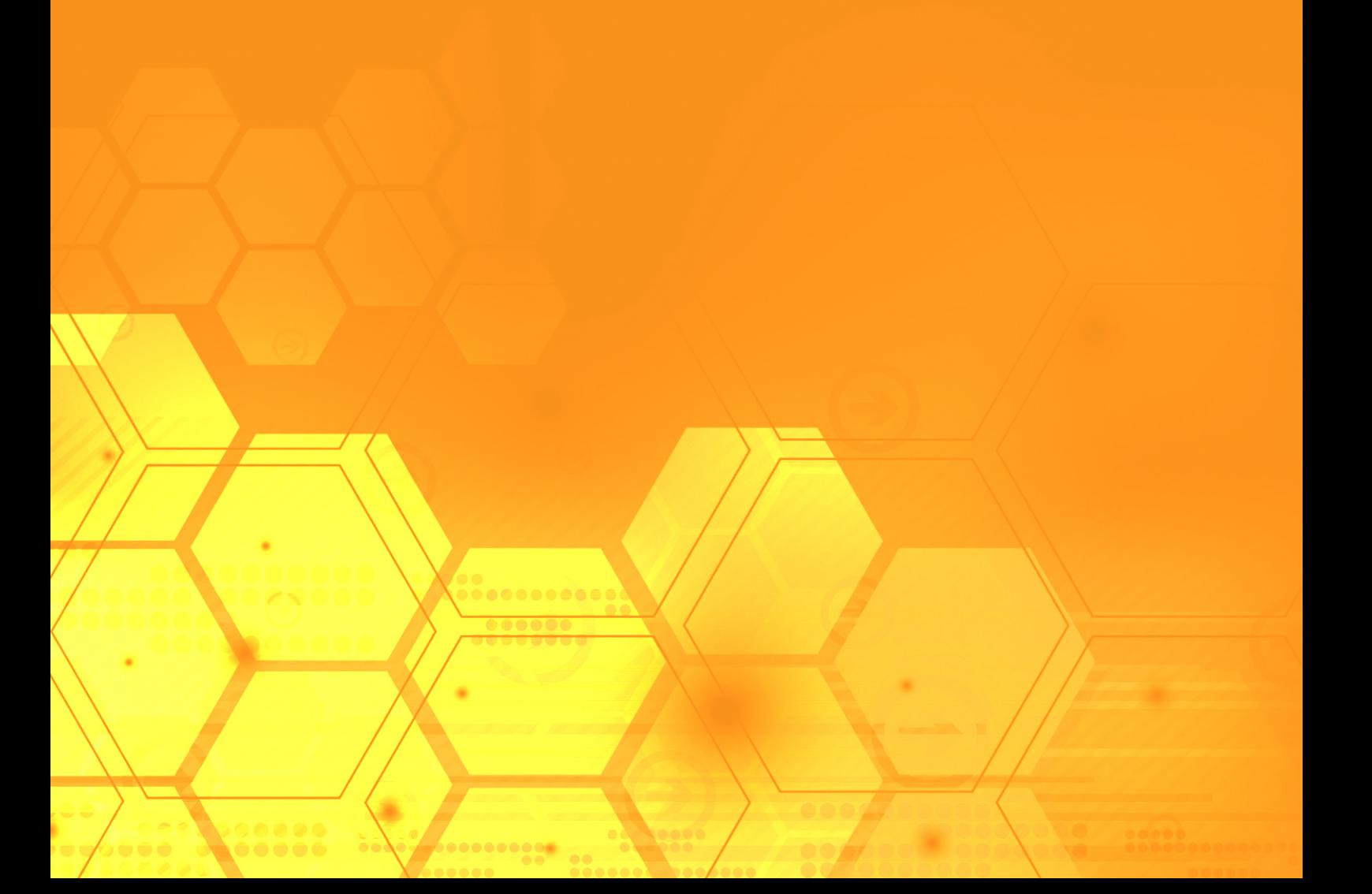